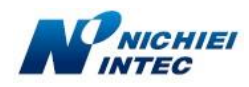

## Q. **FFTA10APU/BPU で、OS を Windows 10 にしたら動作しない場合の対応方法**

FFTA10APU/BPU スキャナで、OS を Windows10 に変更したところ、スイッチを押すと、ピッと音はするがデータが パソコン側に出力されない。その後は、スイッチを押しても赤い光も出なくなる。 また、USB ポートからケーブルの抜き差しをしても現象が改善されない。

A. USB ドライバーが更新されたことにより現象が発生しているものと思われます。

## 対応手順

- 1. **うまく動作しないスキャナを接続してください。**
- 2. 画面 左下『ここに入力して検索』に『デバイスマネージャー』と入力 → 『デバイスマネージャー』をクリック

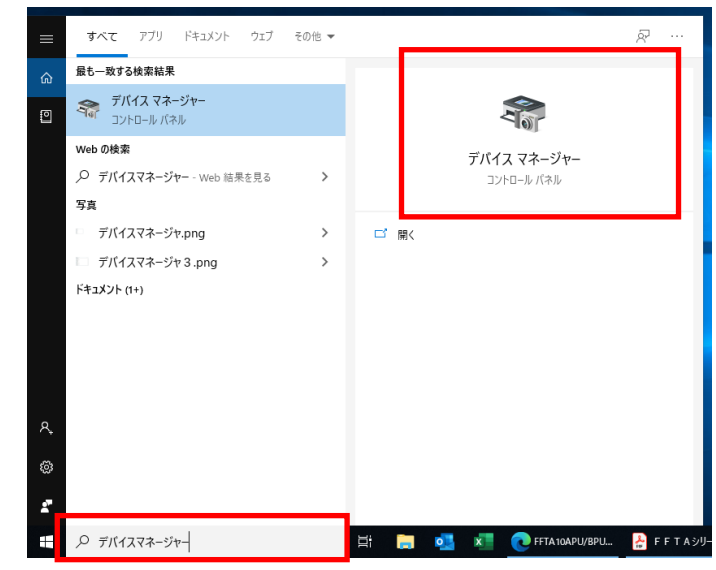

3. デバイスマネージャー →『libusb-win32 devices』をクリック → 『BETTER\_USB\_HS』の上で右クリック →『プロパティ』をクリック ※ 『BETTER USB HS』が2つある場合は、手順4からを繰り返す

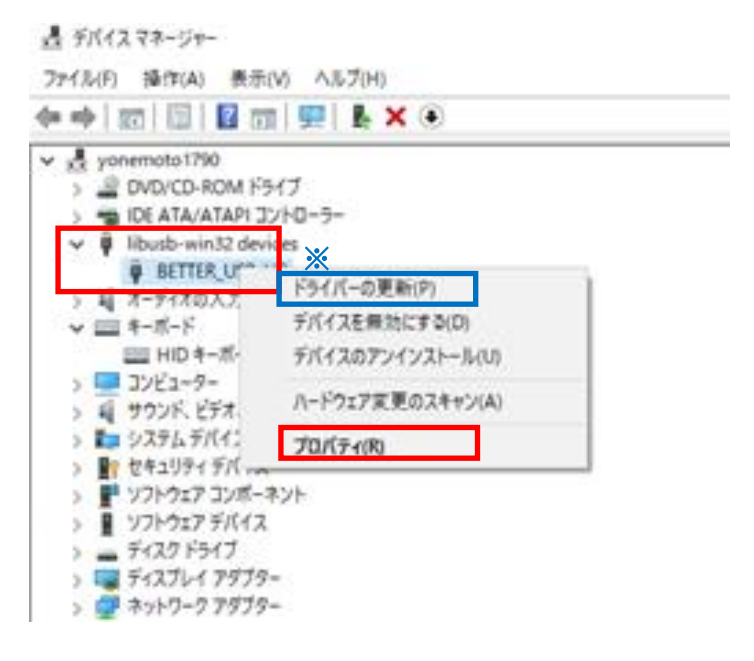

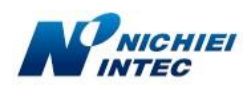

4. BETTER\_USB\_HS のプロパティ画面で『ドライバー』タブをクリック→『ドライバーを元に戻す』ボタンを押下

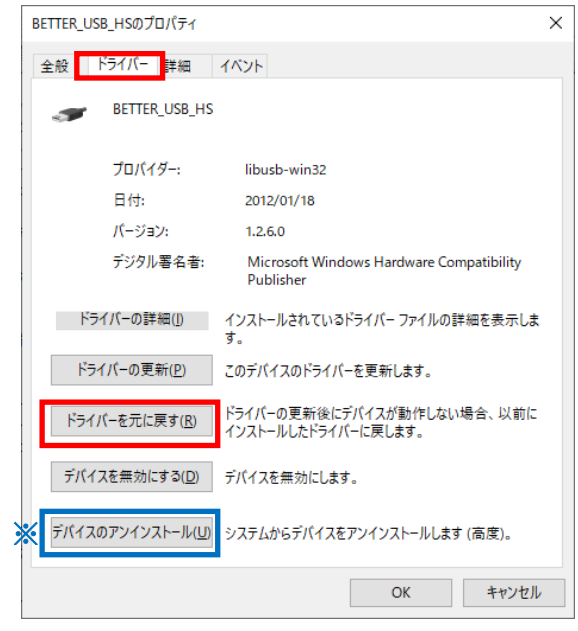

※ 『ドライバーを元に戻す』 が押せない場合(1)

『デバイスのアンインストール』ボタンを押下 → 新たにウインドウが出て来ますので、□にチェックを入れてから → 『OK』ボタンを押下 → 接続しているスキャナを 1 度抜き、再度、差しなおす

- → ドライバーのインストールが自動で始まりますので暫くお待ちください (2~3分)
- → 手順 1 に戻る → 『ドライバーを元に戻す』 ボタンが押せるようになっていることを確認

## ※ 上記でも『ドライバーを元に戻す』が押せない場合(2)

手順 3. のデバイスマネージャー画面で 『ドラバーの更新』 ボタンを押下 → 『コンピュータを参照してドライバーソフトウェ

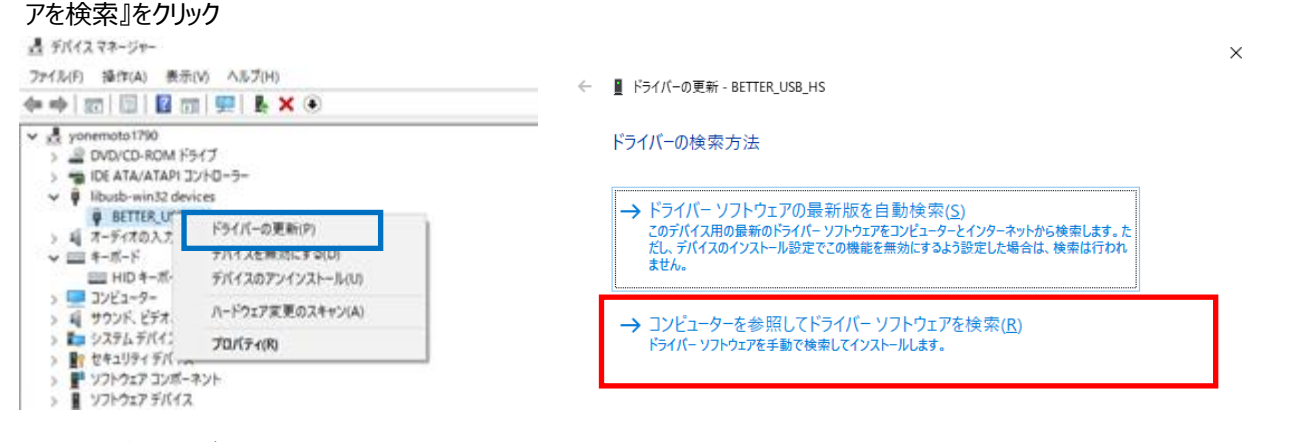

→『サブフォルダも検索する』にチェックを入れ →『コンピュータ上の利用可能なドライバーの一覧から選択します』を

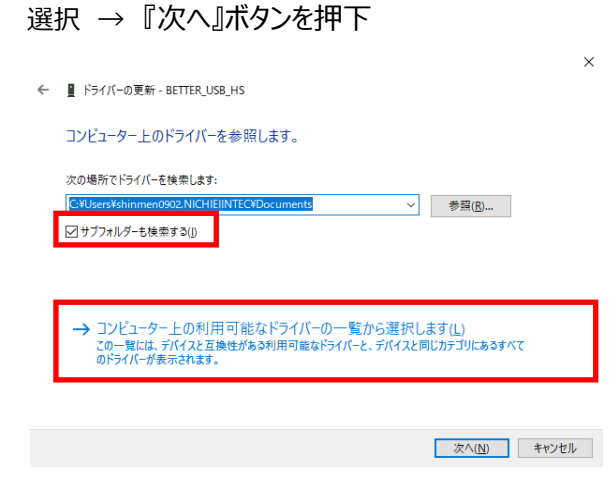

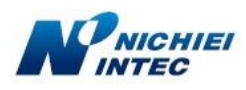

→ 『互換性のあるハードウェアを表示』 にチェック → 『USB入力デバイス』 を選択 → 『次へ』 ボタンを押下

 $\overline{\mathsf{x}}$ 

- → 接続しているスキャナを1度抜き、再度、差しこむ
	- ← ドライバーの更新 BETTER\_USB\_HS

このハードウェアのためにインストールするデバイスドライバーを選択してください。

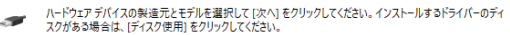

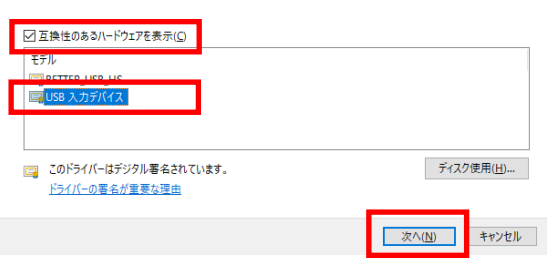

- $\rightarrow$  ドライバーのインストールが自動で始まりますので暫くお待ちください。(2~3分)
- → 完了したらデータが出力されることを確認
- (ドライバーを元に戻すを押下したあとの続き)
	- 5. 下の画面で『以前のバージョンのドライバーの方が信頼性が高かった』を選択 → 『はい』ボタンを押下

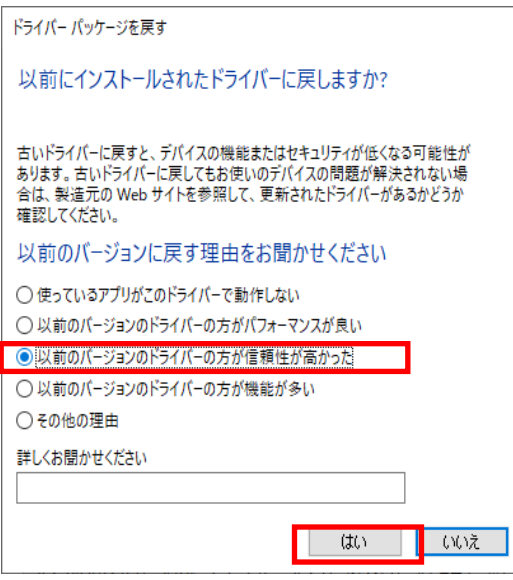

6.下の画面に戻りますので『閉じる』を押下し、画面を閉じる

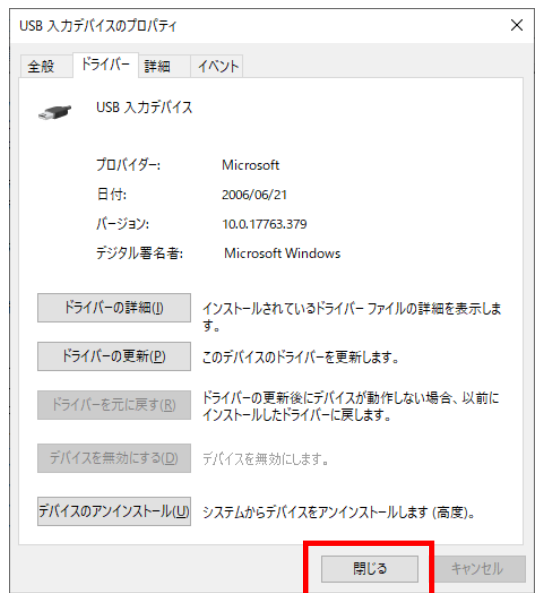

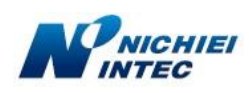

- 7.完了 メモ帳を立ち上げ、データが出力されるか確認
- ※ 暫くして現象が再現される場合、手順 3.で『ドラバーの更新』を選択ください